## **REDESIGN EIS**

(THE TIME HAS COME….AND NONE TOO SOON!)

## **CHECKING YOUR CORE DATA**

- All of your data should be successfully transferred during the migration, including all your codes
- Core data includes:

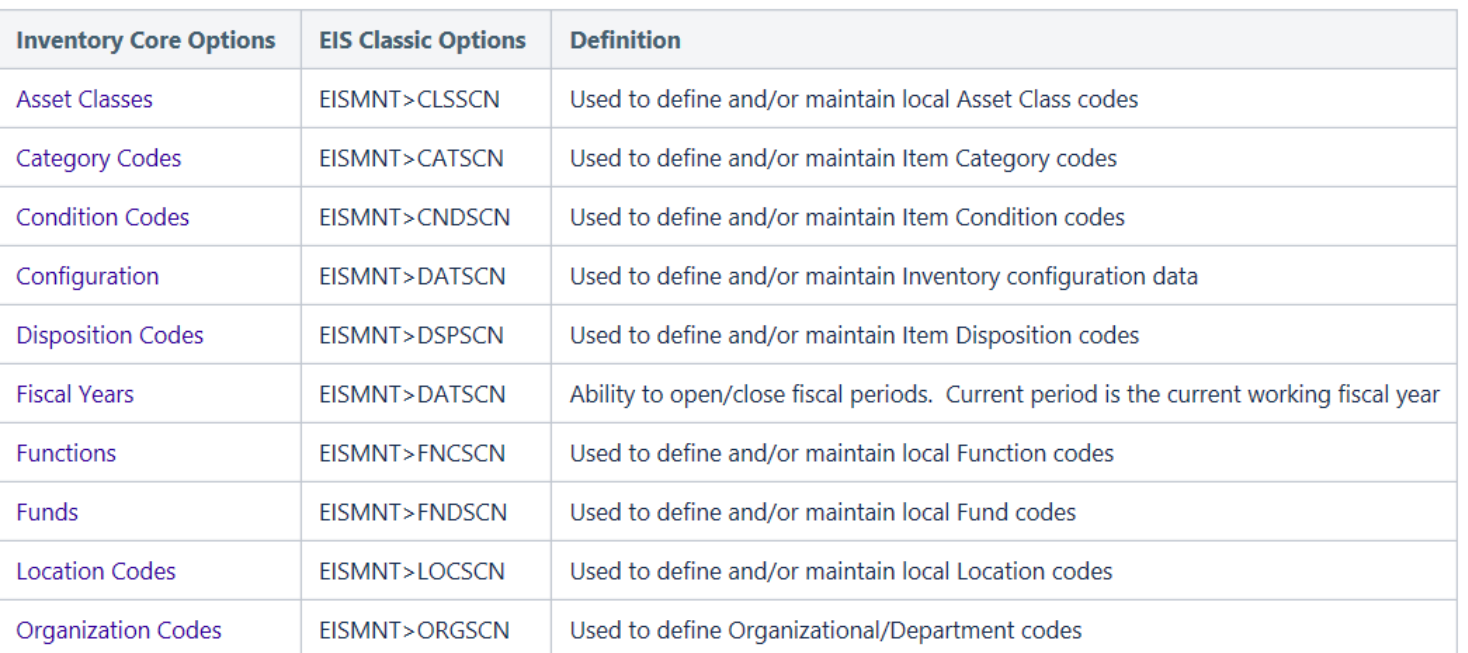

#### **CONFIGURATION DATA (CORE)**

Be sure to check Inventory Configuration Data

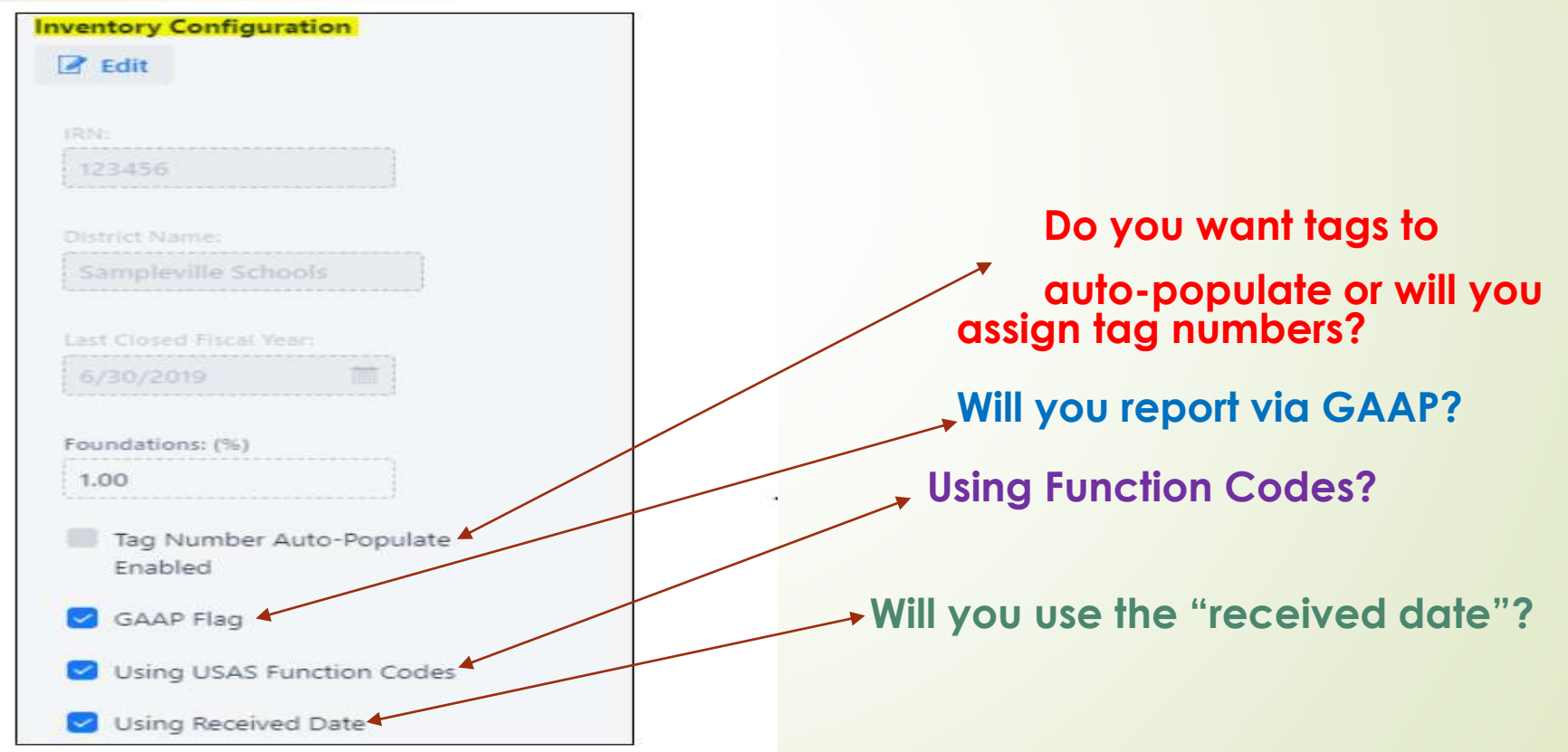

## **FISCAL YEARS (CORE)**

More than one year can be open at the same time, like USAS-R & USPS-R, but only one fiscal year can be current.

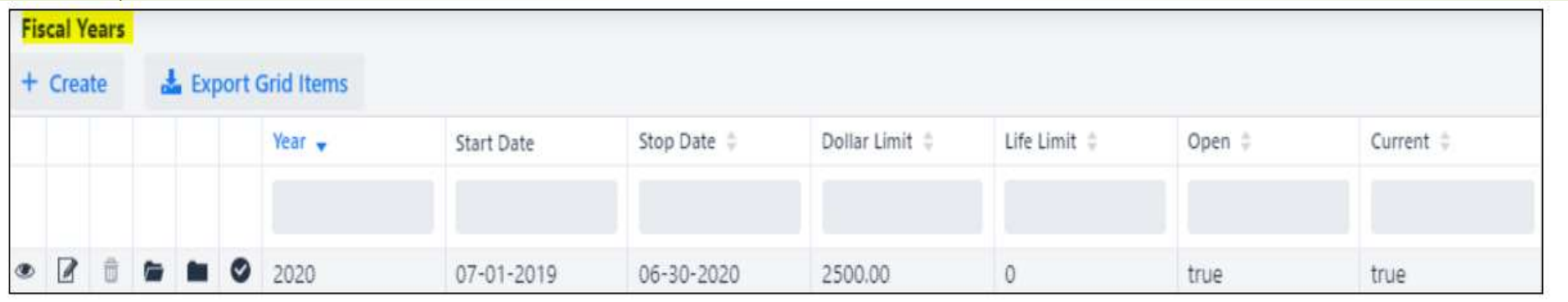

#### **TRANSACTIONS**

**•** Transactions are divided among five easy-to-use selections:

The Transaction menu include the following programs (click a link below to access option details).

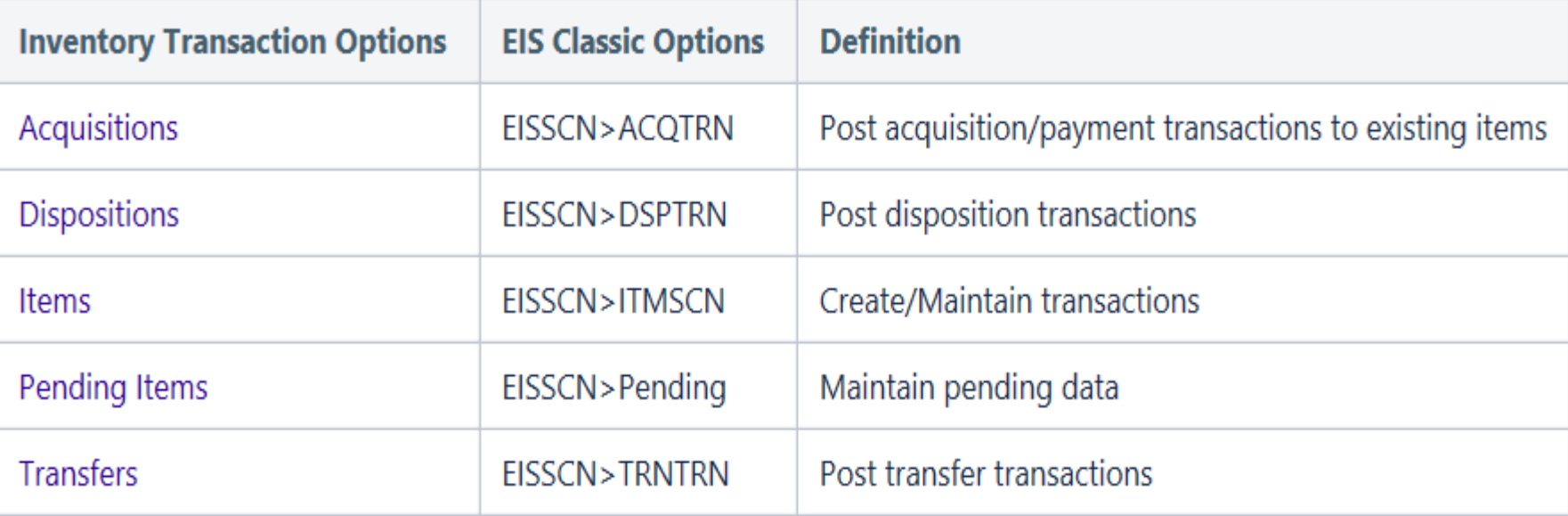

#### ACQUISITIONS/TRANSACTIONS

- You can use Acquisitions throughout the year as you add to your inventory.
- Just like other Redesign programs, you can use the grid—and filter it—to search for acquisitions.
- Editing an acquisition is fairly simple
- Adding improvements, recording historical acquisition information or recording a lease payment are also very simple procedures in the new EIS program
- **Acquisitions is only used to UPDDATE existing items on inventory!**

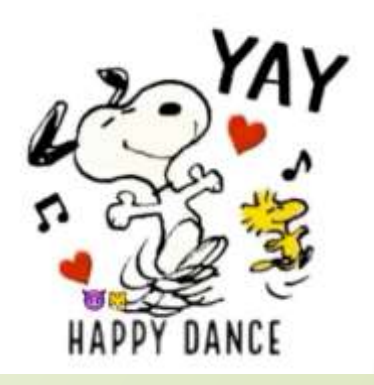

#### **DISPOSITIONS/TRANSACTIONS**

#### **• Creating a disposition is menu driven**

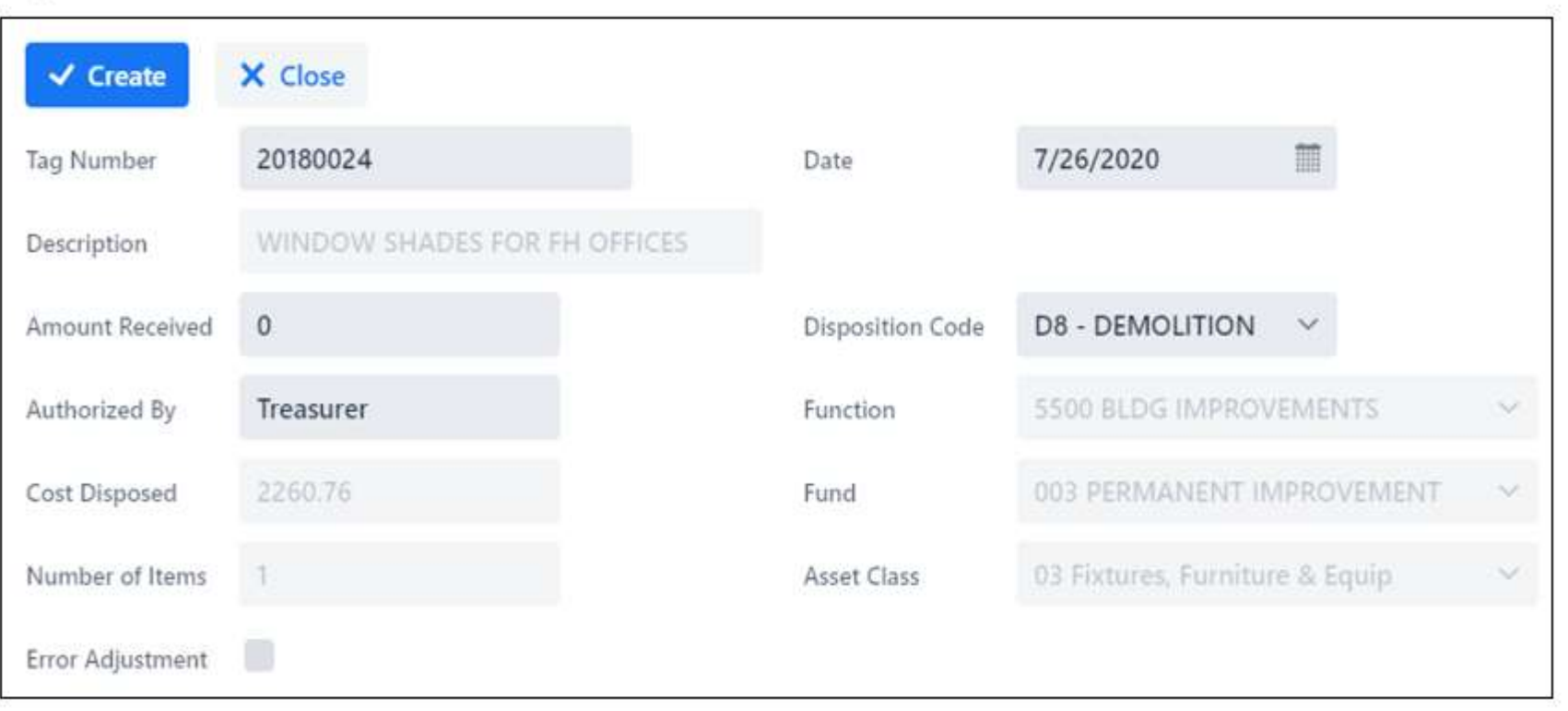

#### **ITEMS/TRANSACTIONS**

- You can use ITEMS to access records, add new items, modify data on existing items, or delete item records.
- Functionality is dependent upon the setting in the GAAP Flag under Configuration/CORE
	- \*unchecked flag = permission to manually change much of what is on an existing item; you can add items without being prompted to use acquisition \*checked flag = limitations what you can with an item

## **ADDING AN ITEM**

- Go to Transactions/Items
- Click " Items "
- Click " +Create "

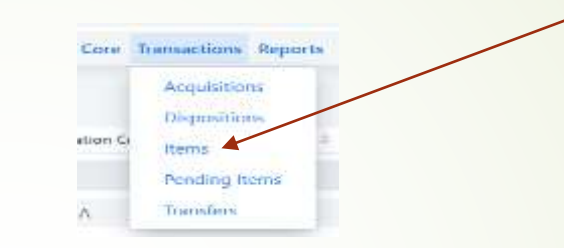

- You can either use the drop-down box to pull in a "Pending Item" or handenter the information all through the screen. Once you enter everything on the first screen, click " Continue to Item " and that will take you to your screen to add information when the item was purchased/acquired, etc.
- To cancel or get out of the screen you're in, click the " Close " button
- When all data is entered, click the " Save " button

- Create

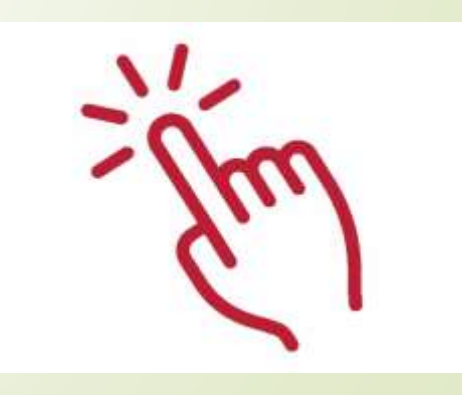

## **PENDING ITEMS/TRANSACTIONS**

 Much like Classic, Redesign's EIS system permits you to search and view for pending items and even better, it's easy to delete a pending item by just performing a Query for the desired pending item and then clicking the Delete icon (and then confirming you wish to delete)

#### Search/View a Pending Item

The Pending Items grid displays existing pending items. You can search for existing pending items by clicking in the filter row in the grid columns and entering in the desired information. By default, the grid sorts by PO Number. Click on the Export Grid Items to generate a quick report based on what you filtered. Click on any row of the search results to see a highlight view of the record.

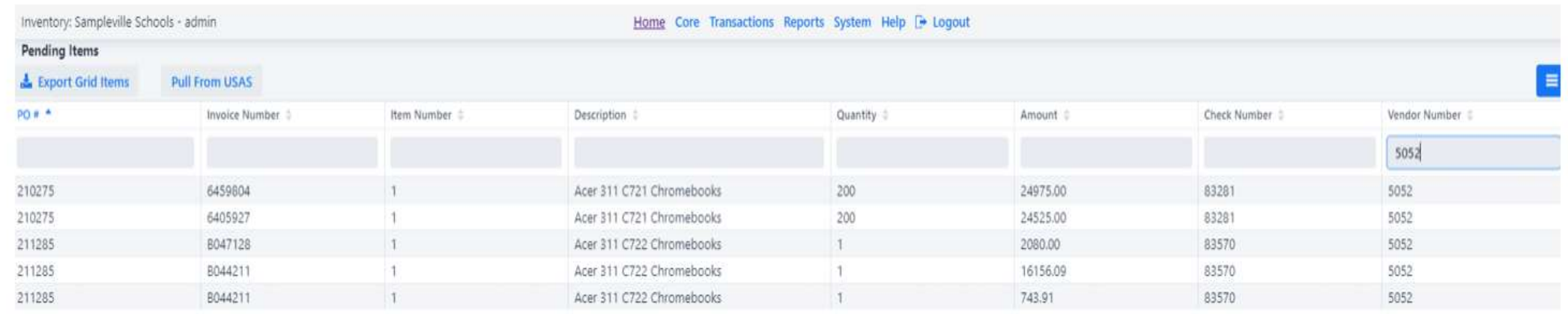

#### **REPORTS**

- You have two options for reports: GAAP reports and Non-GAAP reports
- Two of the most useful Non-GAAP reports may be the Asset Listing by Grant/Source and the Location Worksheet
- Other Non-GAAP reports include Book Value Report, Code Listing Report, Brief Asset Listing Report and Pending Items List Report
- GAAP reports are fairly extensive: Fixed Assets by Source, Fixed Assets by Function/Class, Schedule of Change in Fixed Assets, Schedule of Change in **Depreciation**

#### **HIGHLIGHTS OF REDESIGN EIS**

- The ease of entry will be quickly noted.........the screens are designed to operate like USAS-R and USPS-R with grids, and easy-to-use drop-down menus
- No more guessing what report you need to run
- No more guessing where to look for a particular tab
- No more guessing what program to run

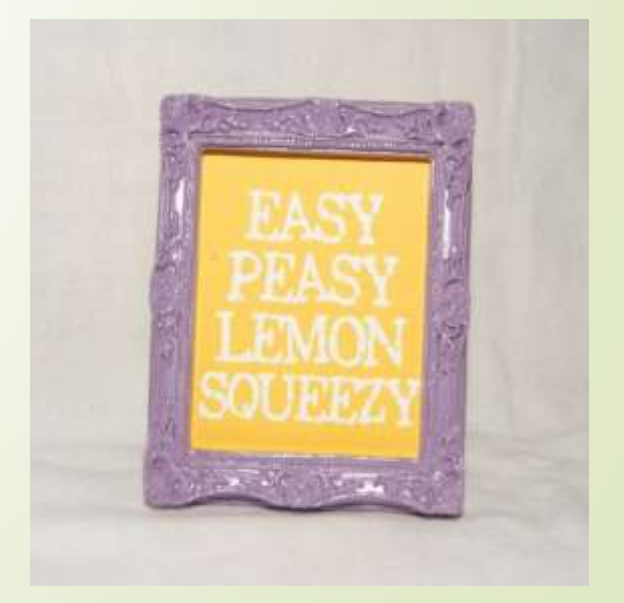

# **QUESTIONS?**

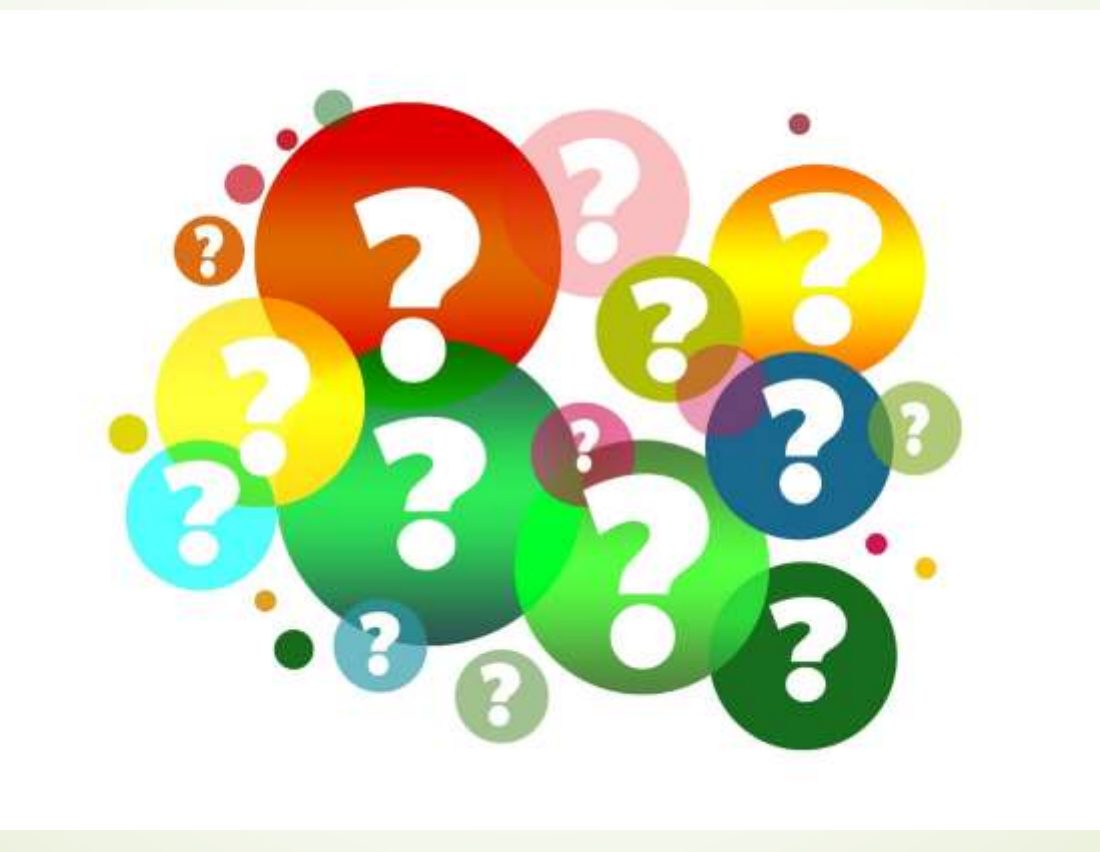